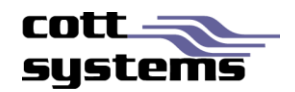

# HTML5 Viewer

This document provides information on what is the same, different and not supported in the new HTML5 viewer vs. the existing Java viewer. Note that examples and screenshots in this document have been provided from the eSearch software.

# Icons and Buttons

# **ICONS AND BUTTONS THAT WILL MAINTAIN SAME FUNCTIONALITY**

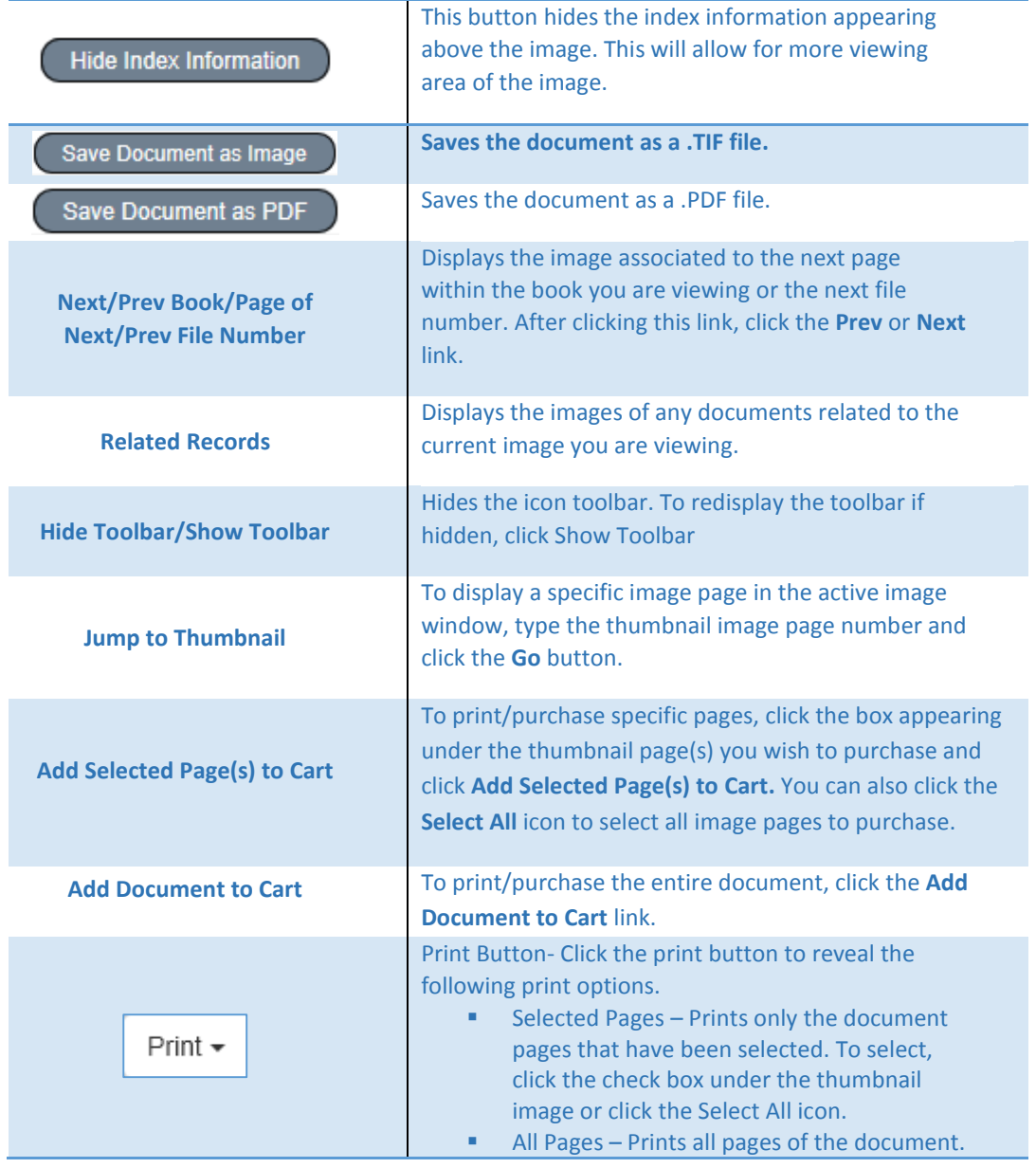

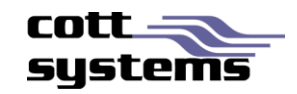

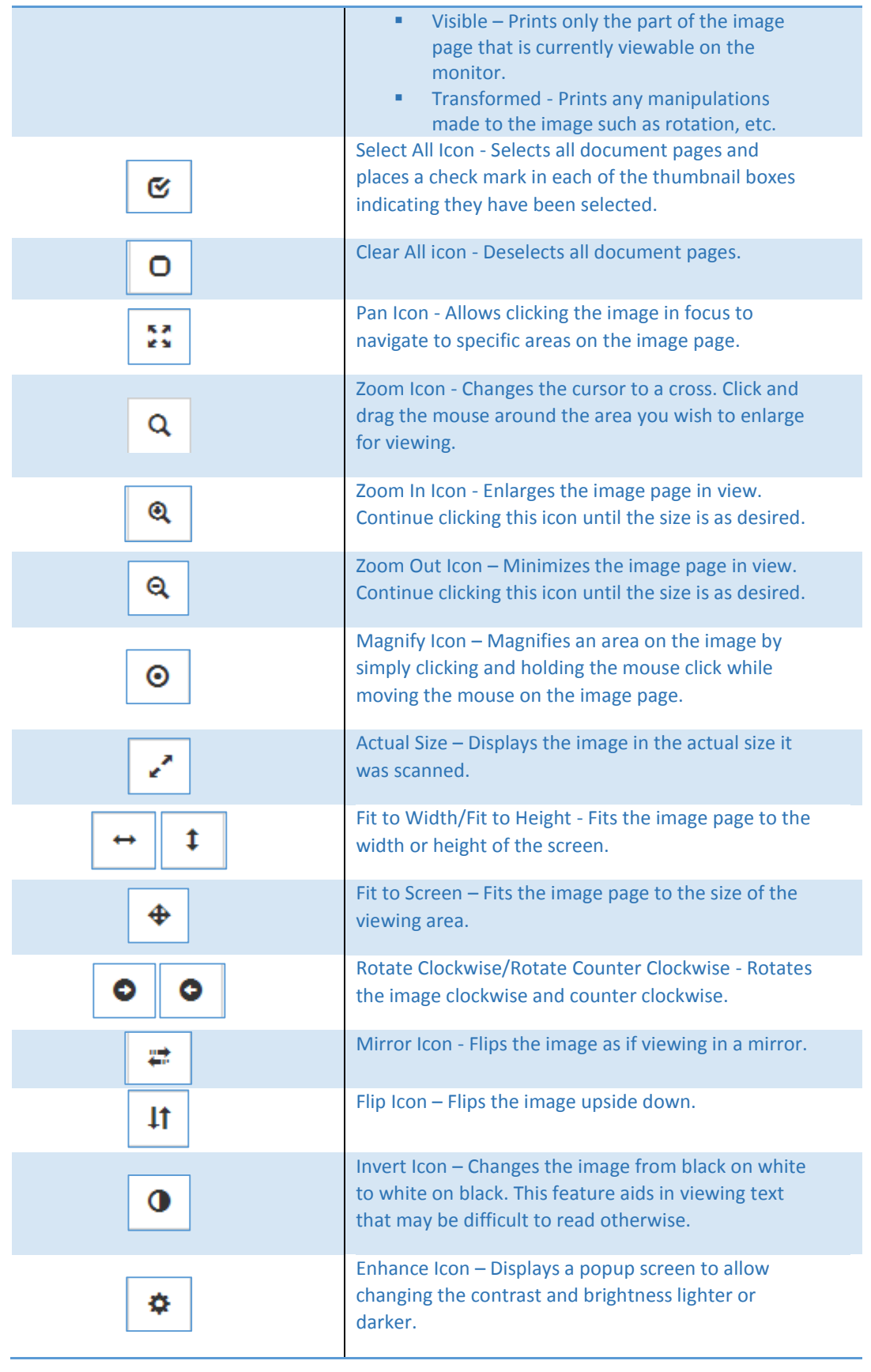

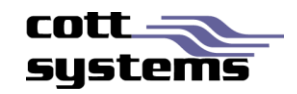

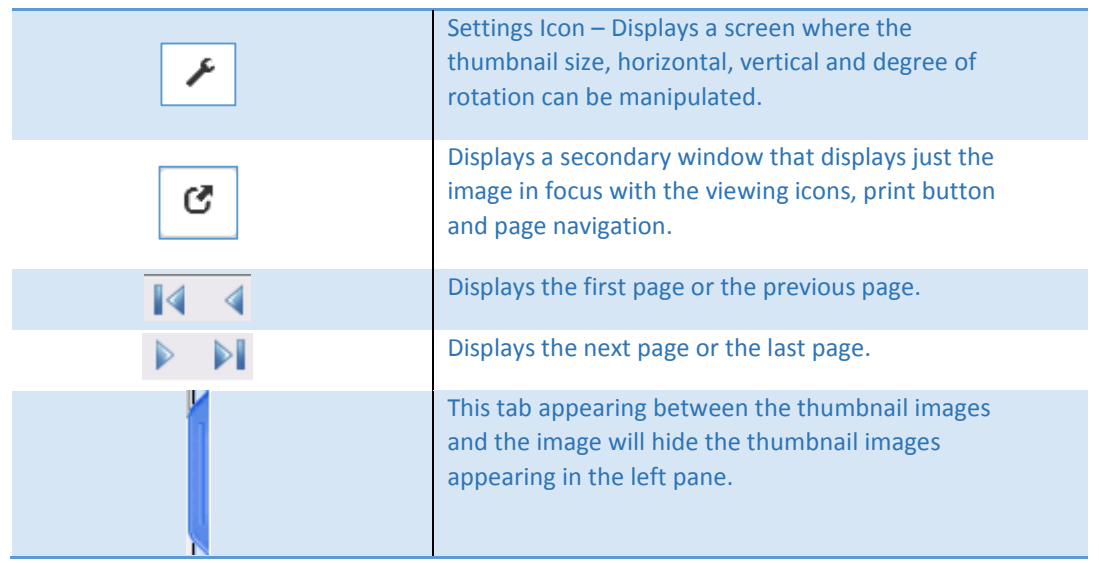

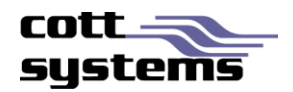

# New Viewer Functionality

#### **THUMBNAIL VIEWS**

Thumbnails now have checkboxes associated to them. These check boxes will be used to selectively purchase or print specific image pages. As always, clicking on the actual thumbnail page will display that page in the large viewing area of the screen.

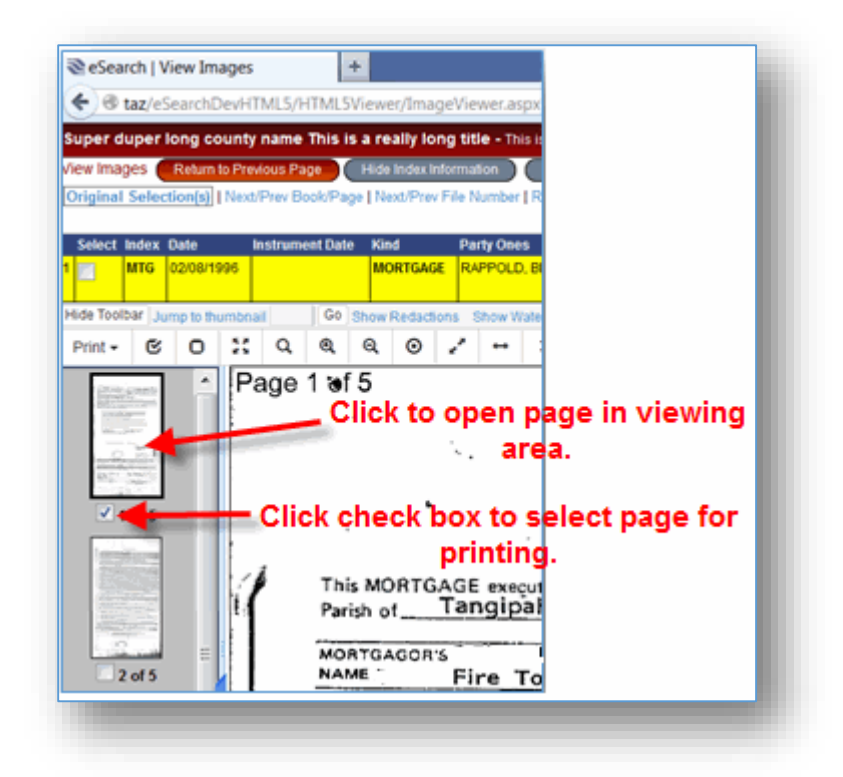

#### **PRINT FUNCTIONALITY**

Clicking the **Print** button on the image viewing screen will display a drop down list with the following selections. These options were available in the previous version by right clicking the image page or by selecting a button.

- **Selected Pages**
- All Pages
- Visible
- **Transformed**

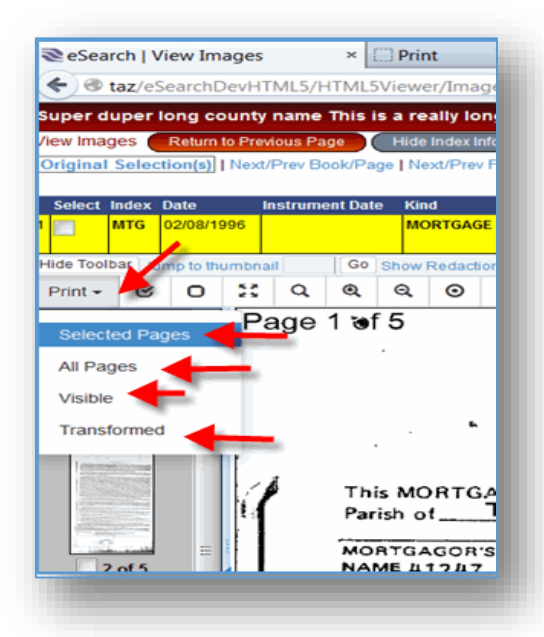

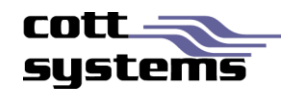

#### **Selected Pages/All Pages**

When selecting the **Selected Pages** or the **All Pages** from the Print submenu, two additional windows will be displayed simultaneously.

- Print Image Window The image print window will provide a printer icon. To continue and print, users must click the printer icon.
- **Print Dialog Window An Adobe or Chrome print dialog screen will display. The Adobe print dialog** window will have functionality such as Actual Size, Shrink Oversized Pages, Custom Scale, etc that the Chrome and Firefox print dialog windows will not have if the native PDF viewer has not been disabled.

Adobe Print Dialog Details – Note that this screen will only be available to Internet Explorer browsers or if the PDF Viewer plugin is disabled for Chrome and Firefox browsers.

- **Fit** Reduces or enlarges each page to fit the printable area of the currently selected paper size. For PostScript® printers, the PPD determines the printable area of the paper.
- **Actual Size** Prints the pages without scaling. Pages or selections that don't fit on the paper are cropped. You can set this option as the default using the *None* print preset.
- **Shrink Oversize Pages** Shrinks large pages to fit the currently selected paper size but doesn't enlarge small pages. If an area is selected and is larger than the printable area of the currently selected paper, it's scaled to fit the printable area. This option is always active during N-up printing. You can set this option as the default using the Default print preset.
- **Custom Scale** Resizes the page by the percentage you specify.

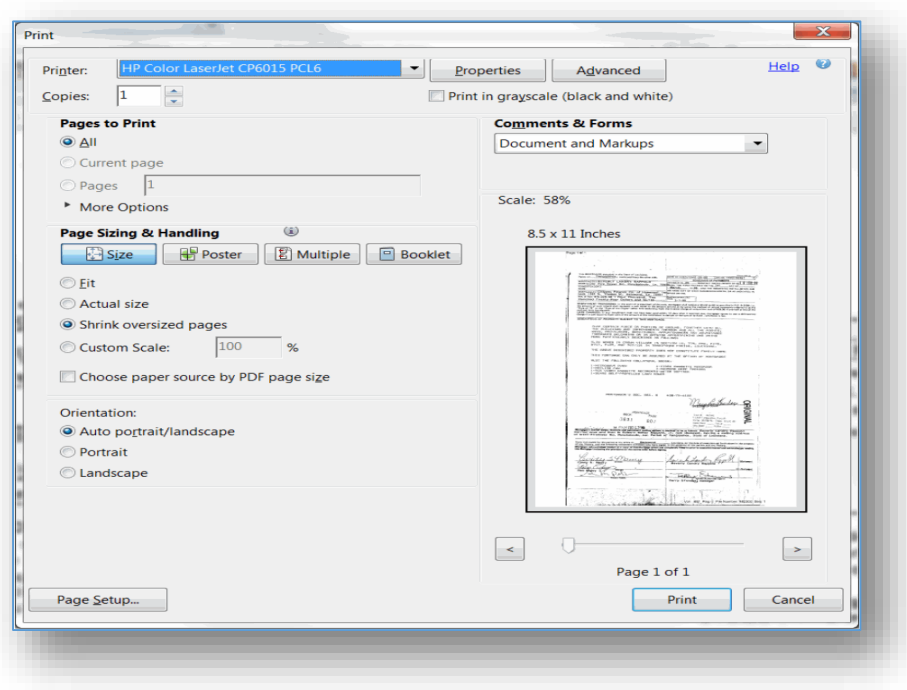

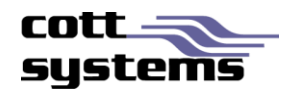

 **Choose Paper Source by PDF Page Size (Windows)** Uses the PDF page size to determine the output tray rather than the page setup option. This option is useful for printing PDFs that contain multiple page sizes on printers that have differentsized output trays. This box must be checked if the user sees a white box surrounded by a darker shaded box otherwise, only the white portion will be printed. Once checked, this setting will be saved for future prints.

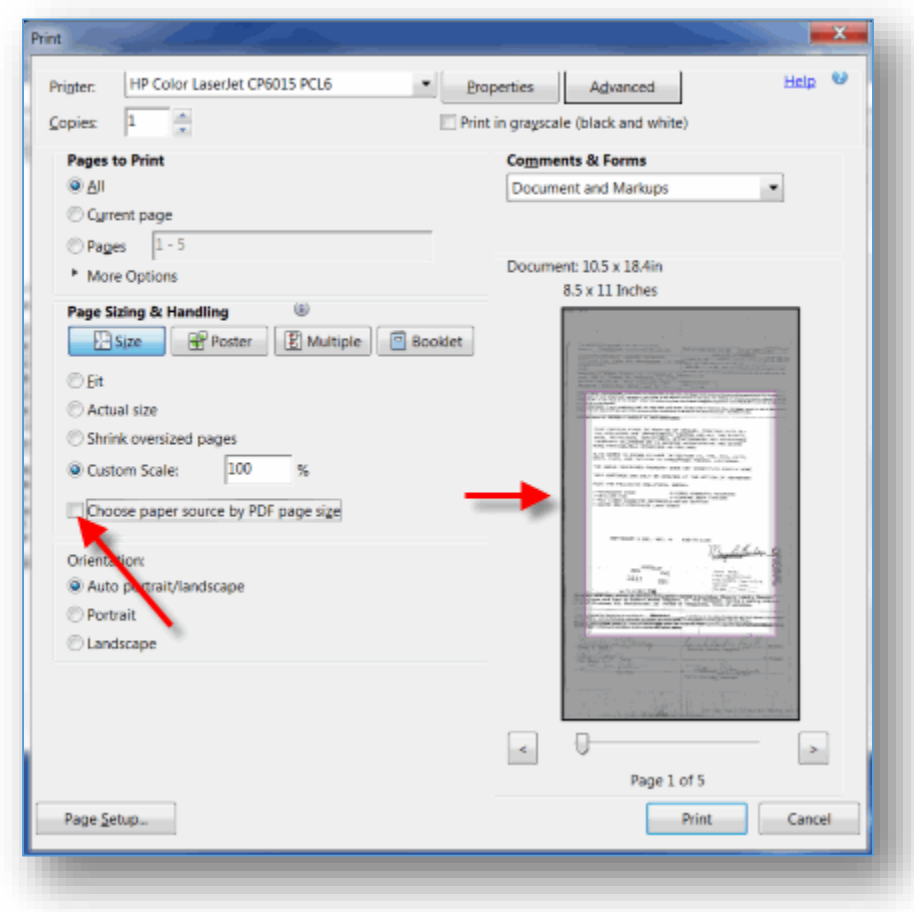

To read more about the functionality of the Adobe Print Dialog window, please refer to the following site. <http://helpx.adobe.com/acrobat/using/basic-pdf-printing-tasks.html>

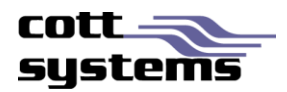

#### **Print Visible or Print Transformed**

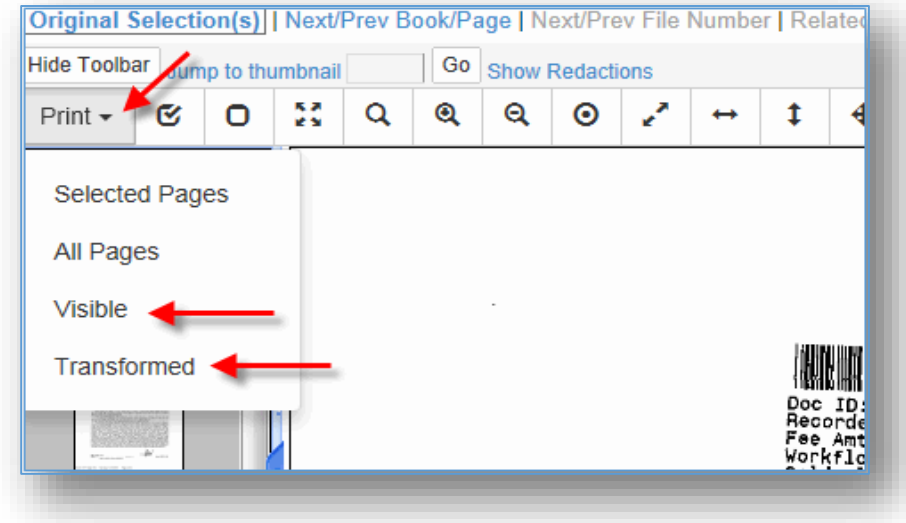

Users can now access this feature by clicking the **Print** button and selecting the *Visible* or *Transformed* option. Prior to the new viewer, these features were accessed by right clicking the image page. When printing Visible only the portion of the image that is currently displayed in the large image viewing area of the screen will print. When printing Transformed, the image will print with any modifications performed to the image such as inverting. Note that rotations can only be printed by saving the document in another application and then printing it.

When the Visible option is selected, a new window showing just the portion of the image appearing on the original image viewing screen will display with the print dialog window. When clicking the **Print** button or **Cancel** button will automatically close both windows and return to the original image viewing screen.

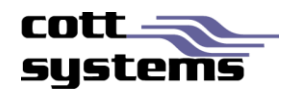

#### Printing Specific Pages

On the previous version the print by page range feature was accessible when right clicking an image. This functionality now exists using one of the following methods. Users can click the check boxes below the thumbnail image pages or by selecting all thumbnail pages and then printing only selective pages on the print dialog window as shown in the following examples.

Method 1 – Selecting image pages by clicking the check box below the thumbnail(s). Next users will click the **Print** button and select the *Selected Pages* option.

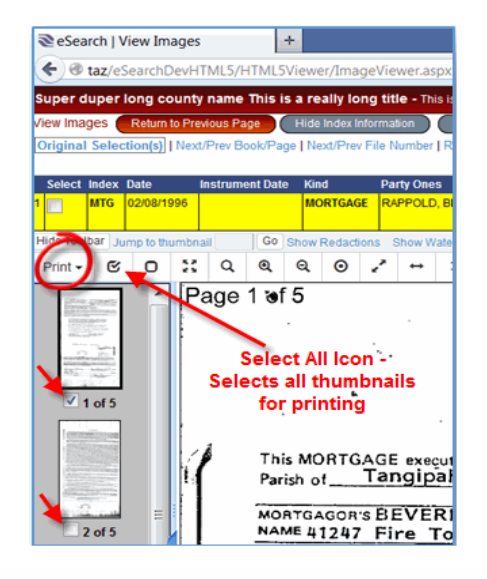

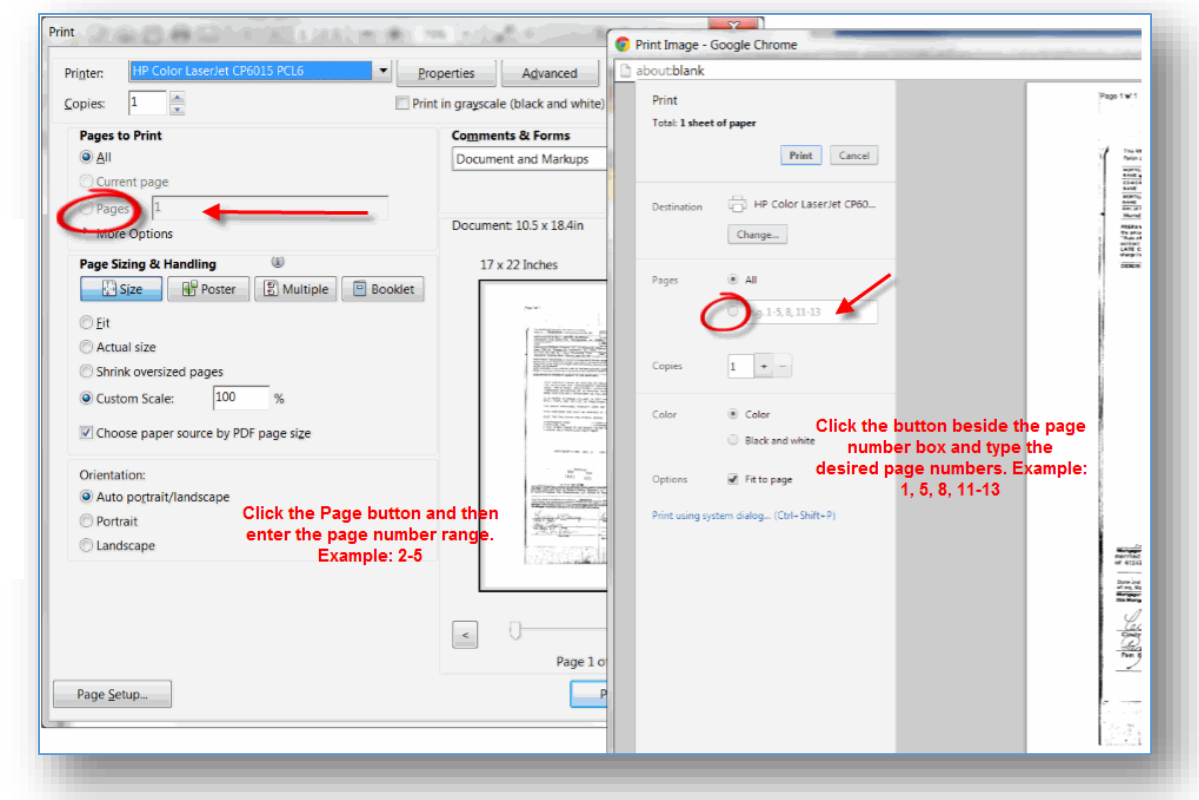

image pages by clicking the **Print** button and then selecting the *All Pages* option. When the print dialog window displays, users will select the page button and then type the desired page numbers.

Method 2 – Selecting all

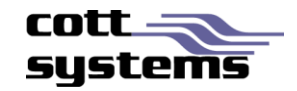

## **ZOOMING AND COPYING TO THE CLIPBOARD**

On any of the three browser's print window, the user can perform other functions such as saving the image and enlarging or decreasing the image size for viewing purposes.

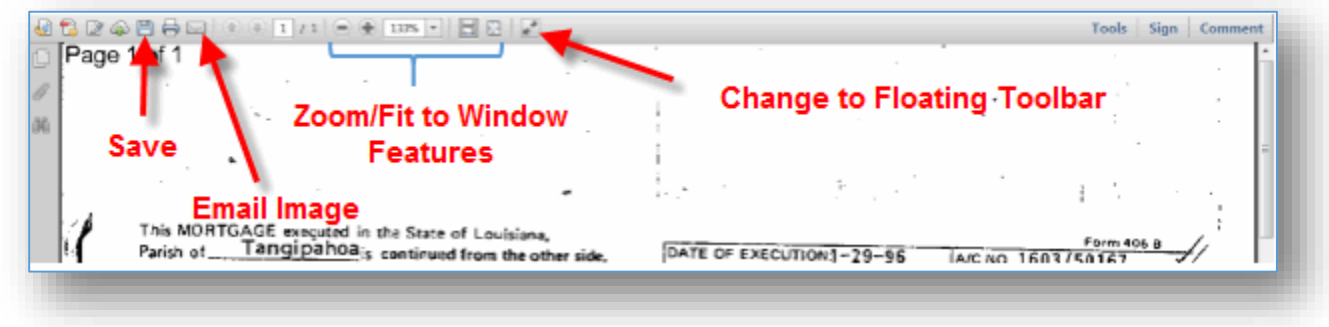

If the window shown in the example above displays, the copy to clipboard feature can also be accessed. Note that when using the Chrome or Firefox browsers, the copy to clipboard feature will not be accessible if the native PDF viewer plugin is enabled. Refer to *Recommended Settings* in this document.

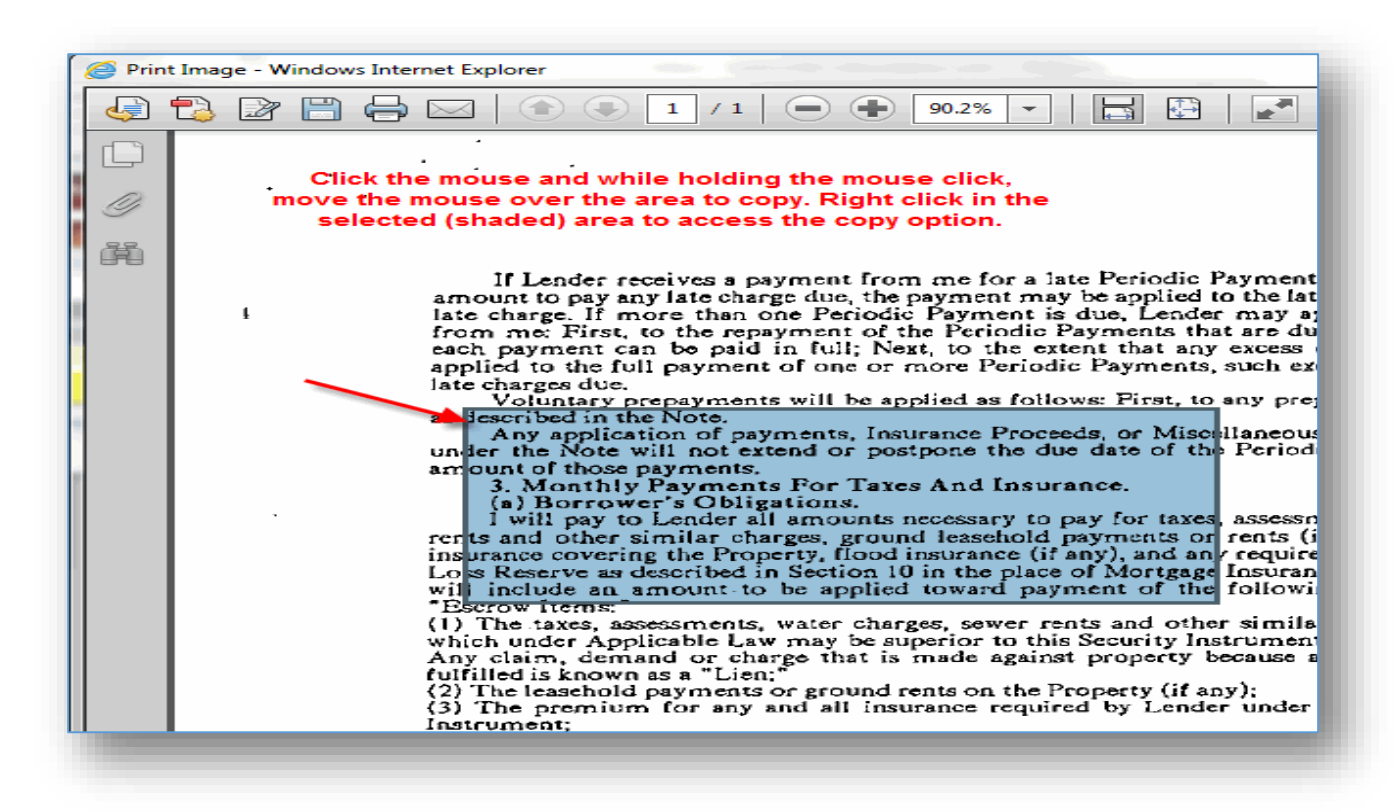

To copy to clipboard, users must click the *Print* button on the image viewing screen and select the *All Page* or *Selected Pages* option. When the Adobe PDF window displays, click Cancel to close the print dialog window. On the Adobe Image window, drag and hold the mouse over the area to copy, and then right click the area and select the *Copy Image* option.

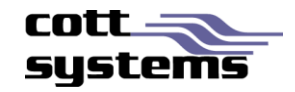

#### **SAVING THE DOCUMENT**

With the previous image viewer, saving an image (if allowed) was performed when viewing the image. With the new HTML5 viewer, users can click one of the following buttons.

- Save Document as Image Saves as a .TIF file.
- **Save Document as PDF**

Another method of saving the image is to click the Print button when viewing the image and then selecting the Save icon on the browser's Print Image window. This option however, will only save the image as a .PDF file. The location of the Save icon on the different browsers is indicated in the following example.

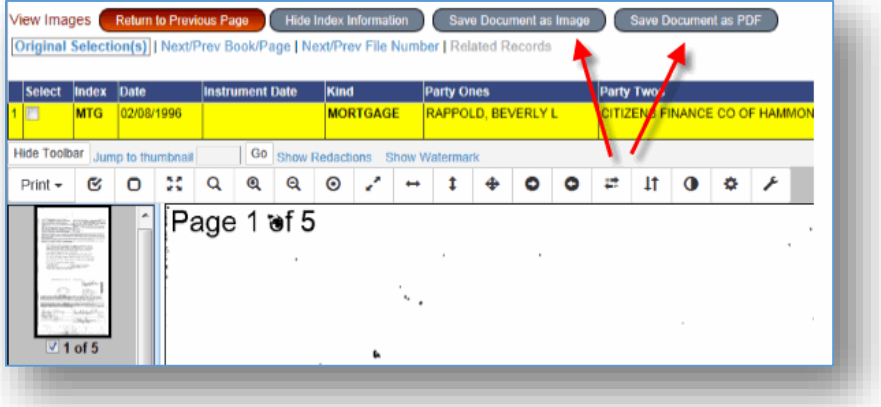

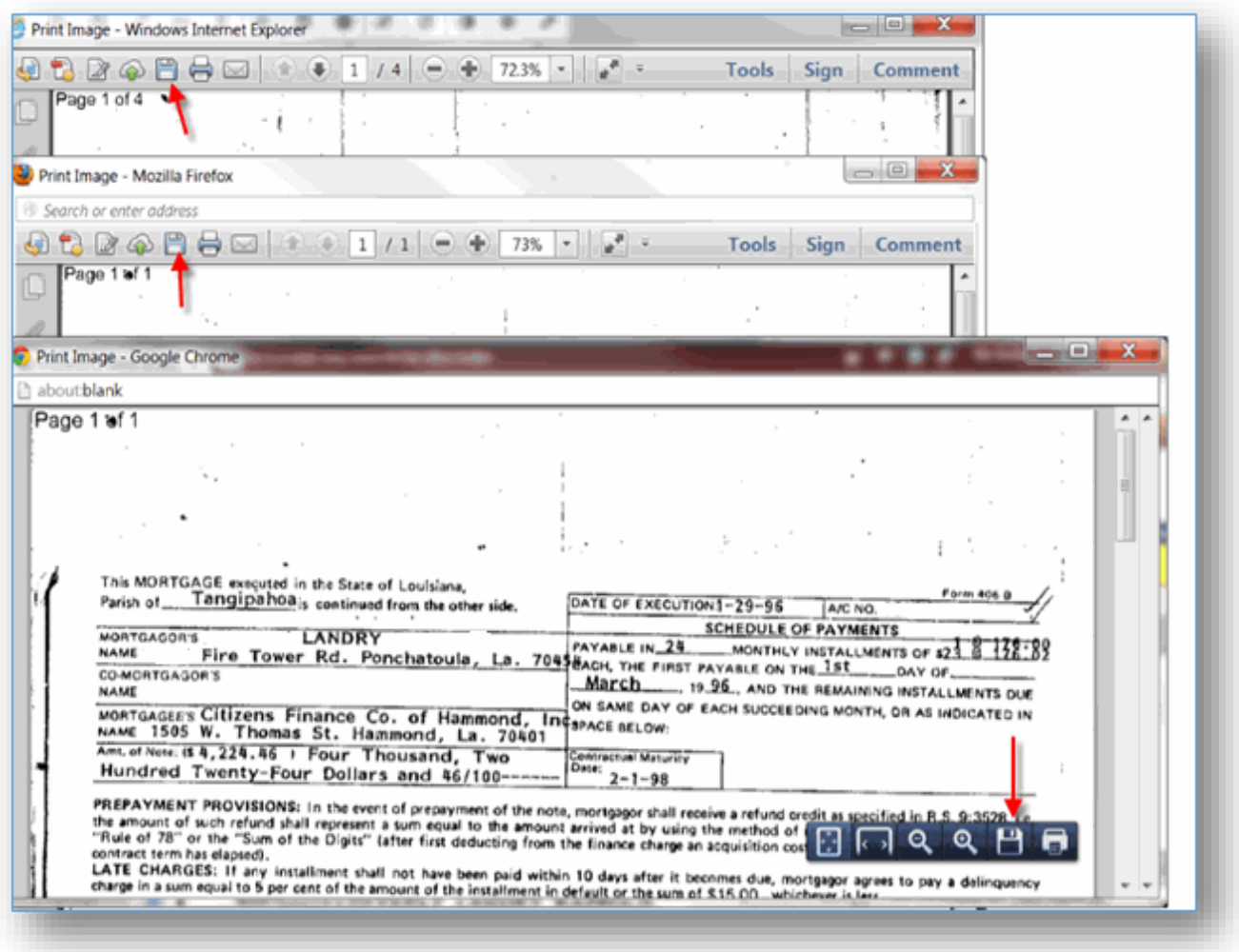

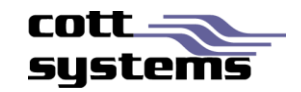

## **FUNCTIONALITY NO LONGER SUPPORTED**

- 1. Internet Explorer 7 and 8 will no longer be able to view images. These browser versions do not support HTML5. Users who cannot update IE to version 9 or higher will need to switch to Google Chrome.
- 2. Open Document
- 3. Close Document
- 4. Switch to Thumbnails
- 5. Switch to Index
- 6. Thumbnail configurations
- 7. Rotate 180 Degrees
- 8. Right Click Features (when right clicking the image page) have been removed. Some of these functions are still available in the new viewer but are accessed in a different method such as a button, icon, etc.
	- a. Print Transformed
	- b. View Features
	- c. Adjust Features
	- d. Page Features
	- e. Selection Features
	- f. Preference Features

# **FEATURES NOT SUPPORTED IN THIS VERSION**

#### *Image Properties*

In the previous viewer there was an "i" button that would display properties of the image. This is no longer available.

#### *Annotations*

In the previous viewer there was a right click feature for annotations for the user to hide annotations to allow viewing all secured information. This is no longer available.

#### **FUNCTIONALITY SUPPORTED OUTSIDE OF THE RIGHT CLICK FUNCTIONALITY**

- 1. Right Click Features (when right clicking the image page) have been removed. Some of these functions are still available in the new viewer but are accessed in a different method such as a button, icon, etc.
	- a. Print Page
	- b. Print Page Range
	- c. Print Selected Pages
	- d. Print Document
	- e. Print Visible

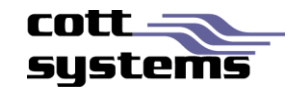

#### **RECOMMENDED SETTINGS**

If user has Windows XP – we recommend using Google Chrome and disabling the Chrome PDF Viewer plugin and enable or install the Adobe Reader plugin.

- 1. For instructions navigate to the following website. [http://howto.cnet.com/8301-11310\\_39-20074274-](http://howto.cnet.com/8301-11310_39-20074274-285/how-to-disable-chromes-pdf-viewer/) [285/how-to-disable-chromes-pdf-viewer/](http://howto.cnet.com/8301-11310_39-20074274-285/how-to-disable-chromes-pdf-viewer/)
- 2. Enable the Adobe Reader plugin, click Enable, right click below the Adobe Acrobat item in the list and then close the plugins window. If an error message displays when opening a PDF file, users should restart Chrome.
- 3. If the Adobe Acrobat plugin does not exist in the list, users should upgrade to the latest version of Chrome.

#### *Chrome Plugins Window*

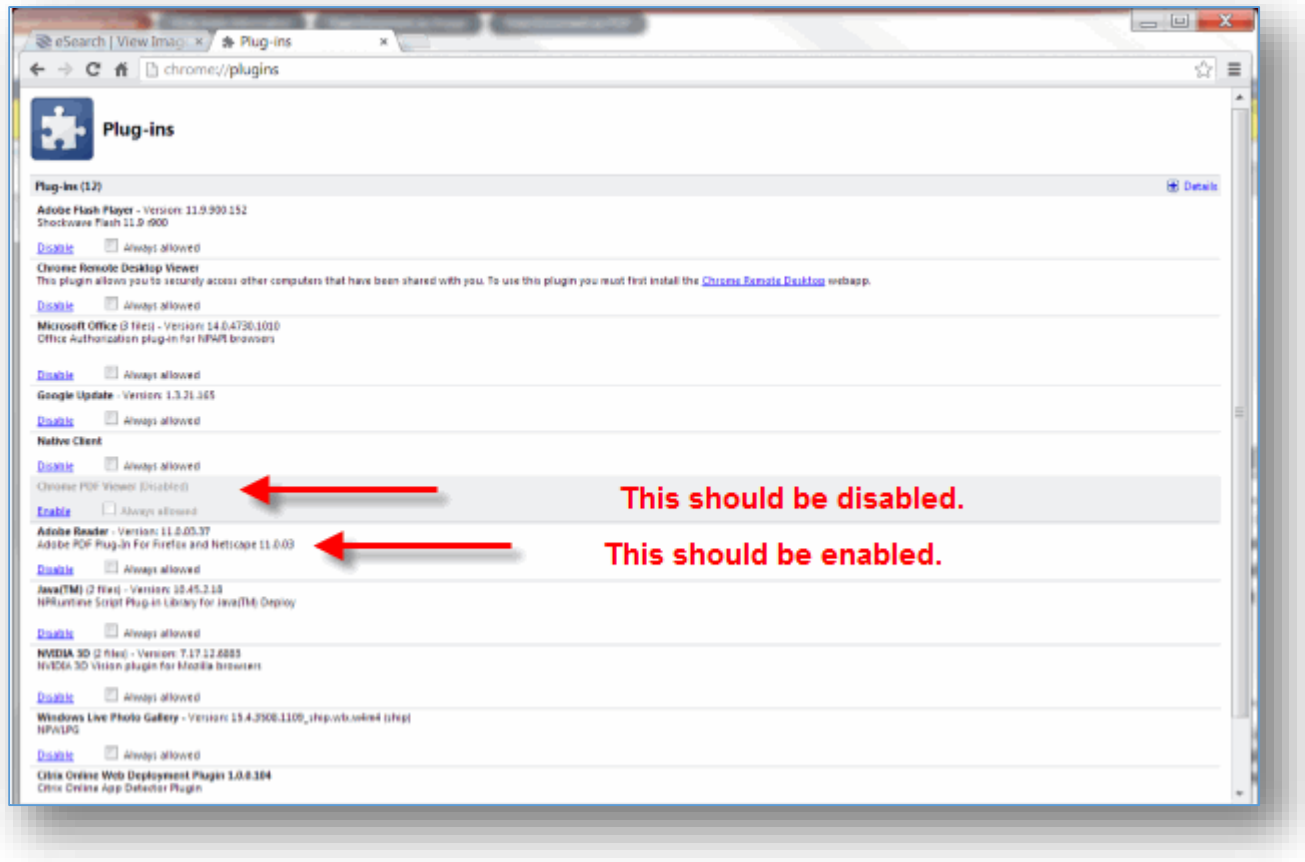

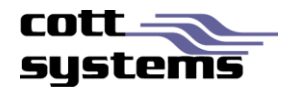

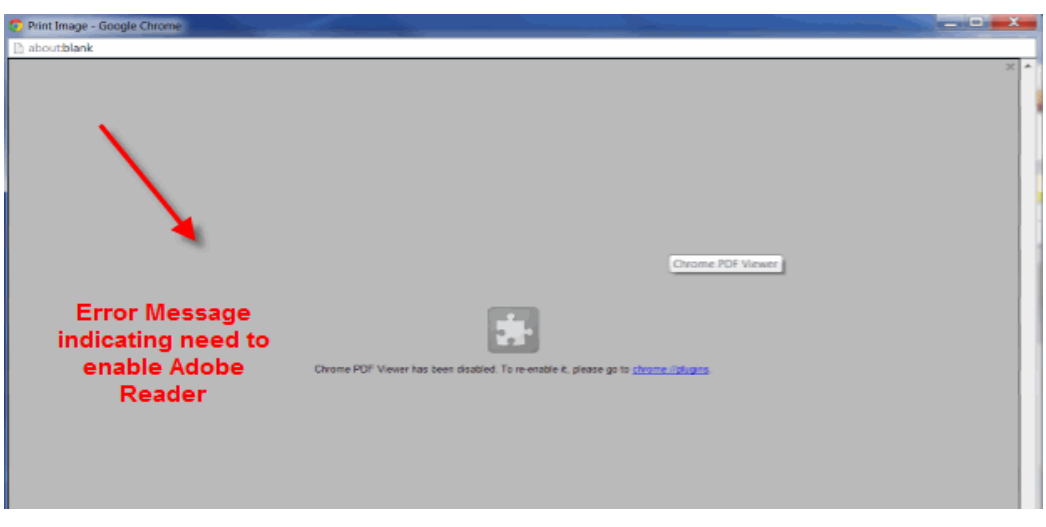

*Error opening PDF – Indicating need to enable Adobe Reader as shown on previous page.*

*Firefox Users* – To install the Adobe Reader plugin to enable advanced print features or copy to clipboard, users should navigate to the following site location [http://get.adobe.com/reader/.](http://get.adobe.com/reader/)

If after Adobe Reader is installed and message still displays, users must do the following.

- 1. Press **Cancel** on the Print Dialog window.
- 2. Click **Firefox**.
- 3. Click **Options**.
- 4. Click **Options**.
- 5. Click **Use Adobe Reader** options (3).
- 6. Click **OK**.

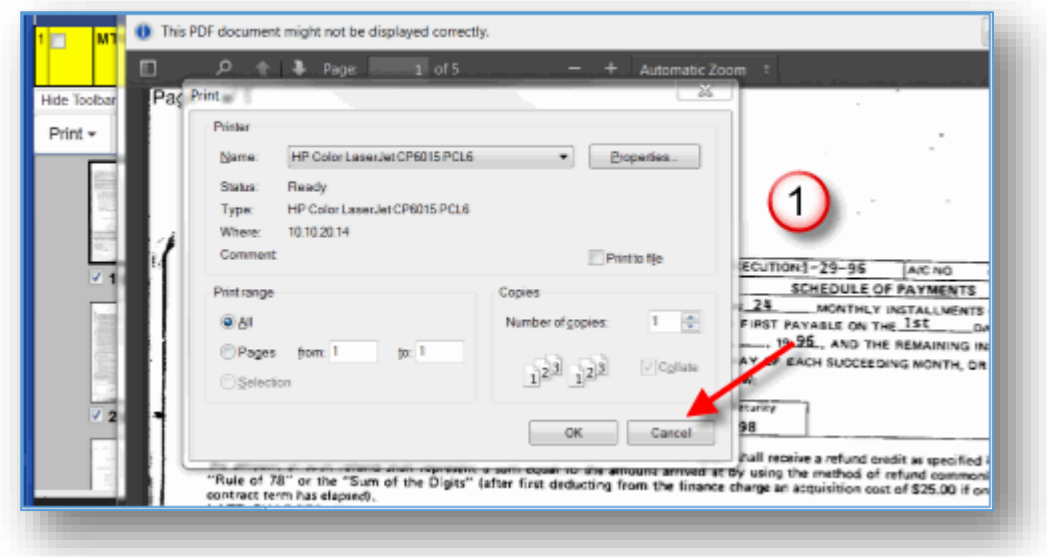

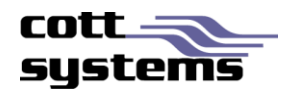

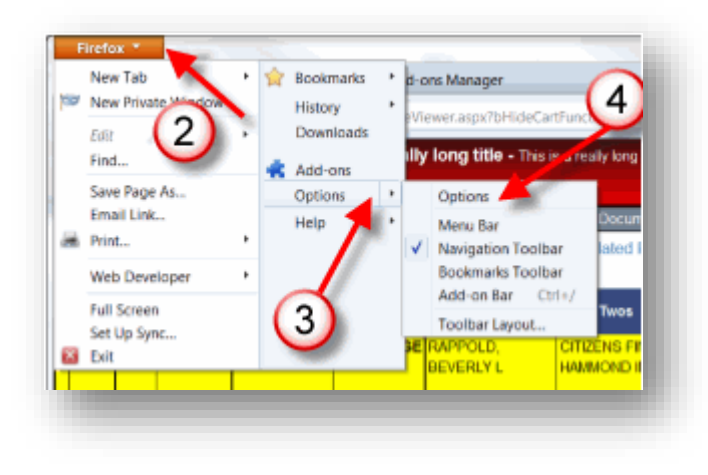

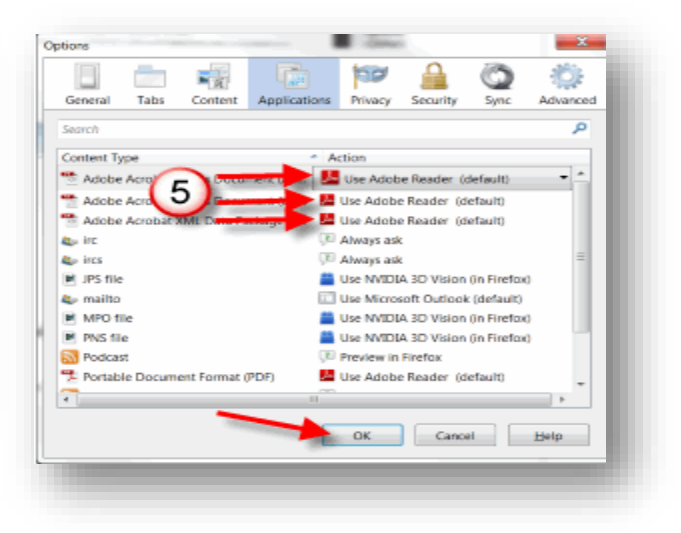

*Windows 7 or Higher Users* – These users can utilize Internet Explorer9, Internet Explorer10, Internet Explorer11, but we still recommend Chrome for a faster experience. Disable plugin as seen in the example above. Chrome is faster in displaying/calling up images. It has a better JavaScript engine than Internet Explorer so images display quicker.

#### *Safari/Mac*

If a user has Safari/Mac OS – the HTML5 viewer will function, but Safari will use its own PDF viewer when the user clicks <Print>. Thus they may lose functionality seen on the Adobe Print PDF dialog.

*iOS Users* – Not recommended at this time. Mobile devices are not technically supported however, if users can view the document, typically the image viewer will work as well.